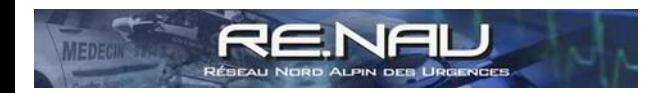

## **Tuto : installation interface application sur I-PHONE**

Aller sur : renau.org (via le navigateur internet de votre smartphone)

Au niveau de la 3ème ligne, slider vers la droite, cliquer sur le bouton "sur l'écran d'accueil"

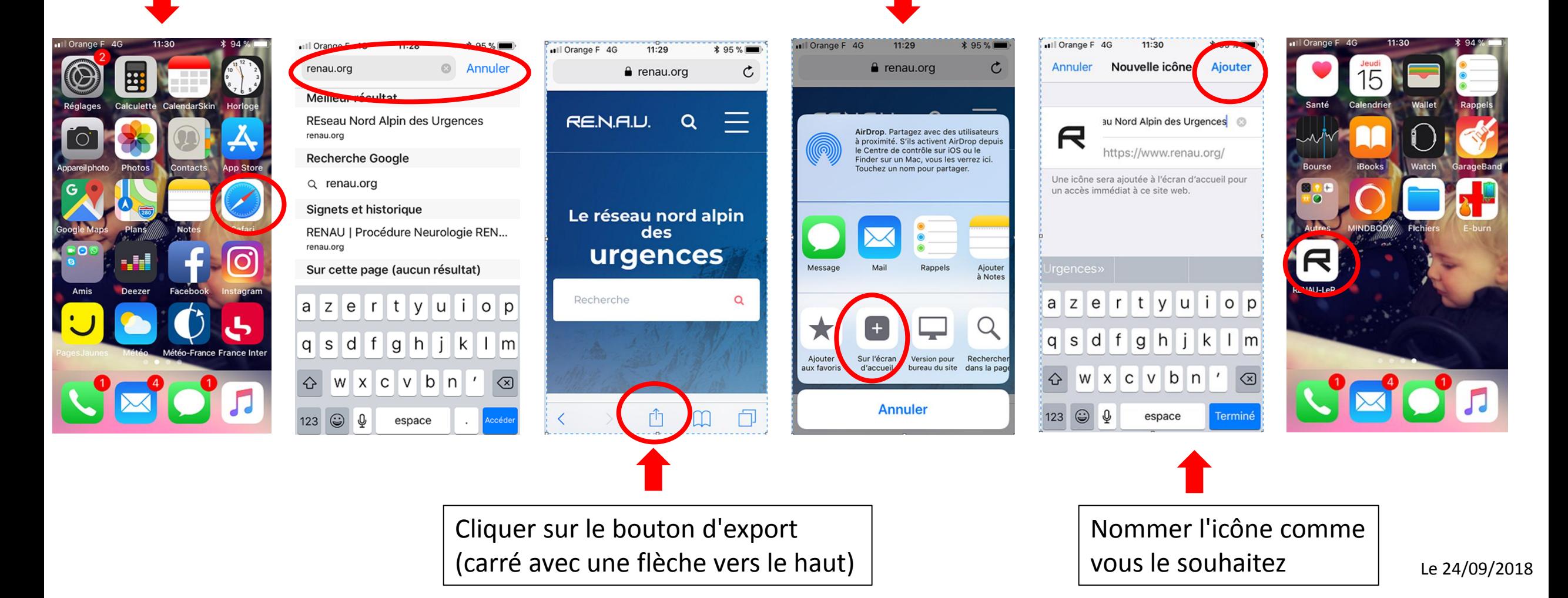

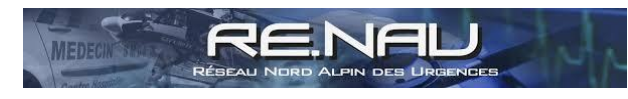

## **Tuto : installation interface application sur ANDROIDE**

Aller sur : renau.org (via le navigateur internet de votre smartphone)

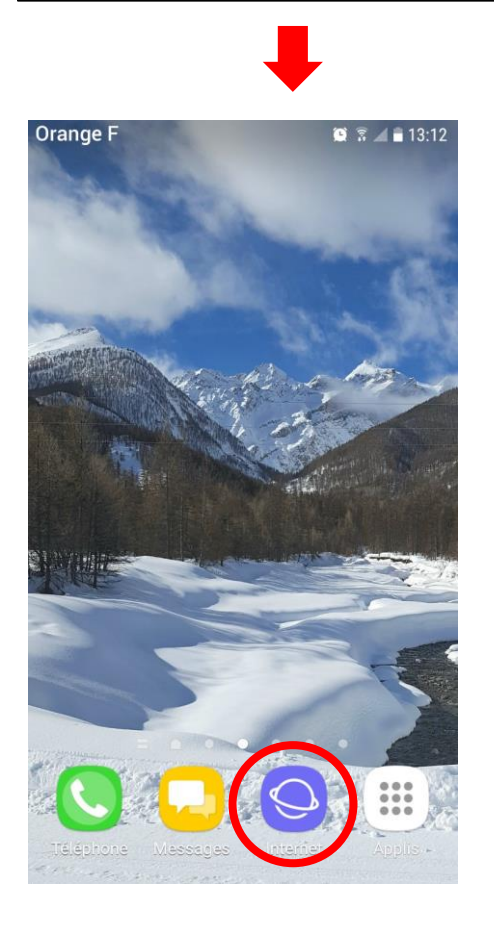

## Orange F Orange F ☆ <del>A</del> www.renau.org ☆ A www.ren Partager Ajouter aux favoris **RENAU.**  $\alpha$ **RENAL** Enregistrer la page Web Ajouter à écran d'accueil Le réseau nord alpin des Le réseau urgences urg Rechercher sur la page Demander la version PC Recherche Recherche  $\alpha$ Activer le mode Nuit Extensions Avalanches RENAAV Avalanches RENAAV  $\rightarrow$ ⋒  $\bigcirc$ fol  $\lt$ Ωp Accueil Retour Page suivante Page suivante Accueil Favoris Onglets Retour

## Cliquer sur les 3 petits points en haut à droite

Cliquer sur "Ajouter à l'écran d'accueil"

■ 图 ... ■ 13:13

→

甸

Onglets

μр

Favoris

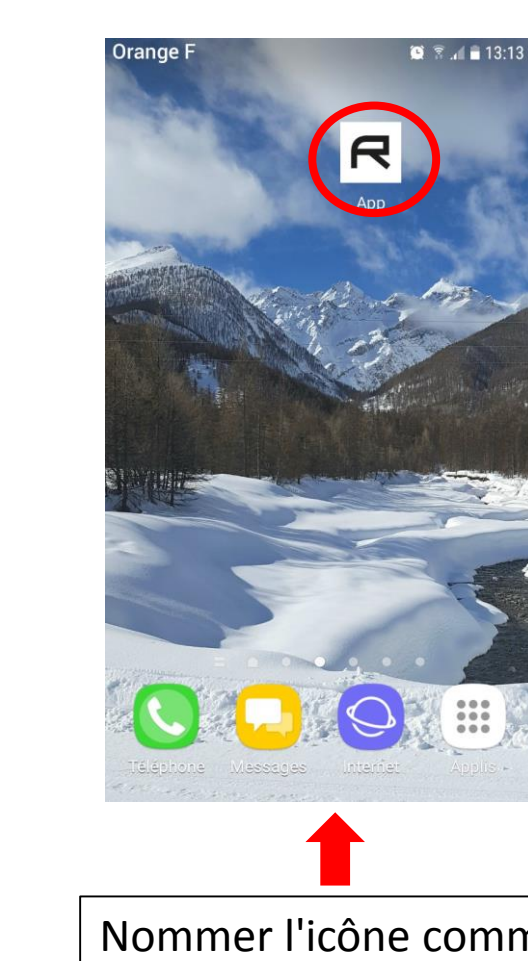

Nommer l'icône comme vous le souhaitez

Le 24/09/2018